### **Upustvo za instaliranje Moodle aplikacije na mobitel**

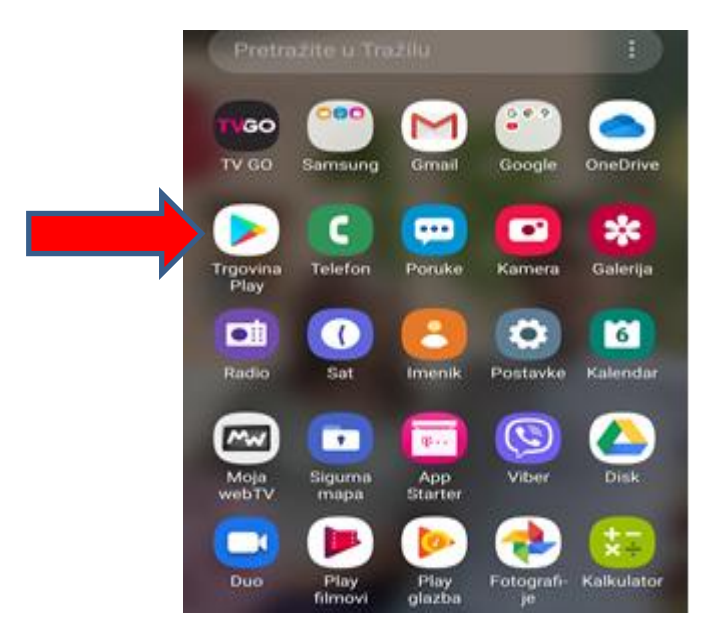

Na mobitelu naći ikonu Trgovina Play i kliknuti na istu

Zatim ukucati Moodle

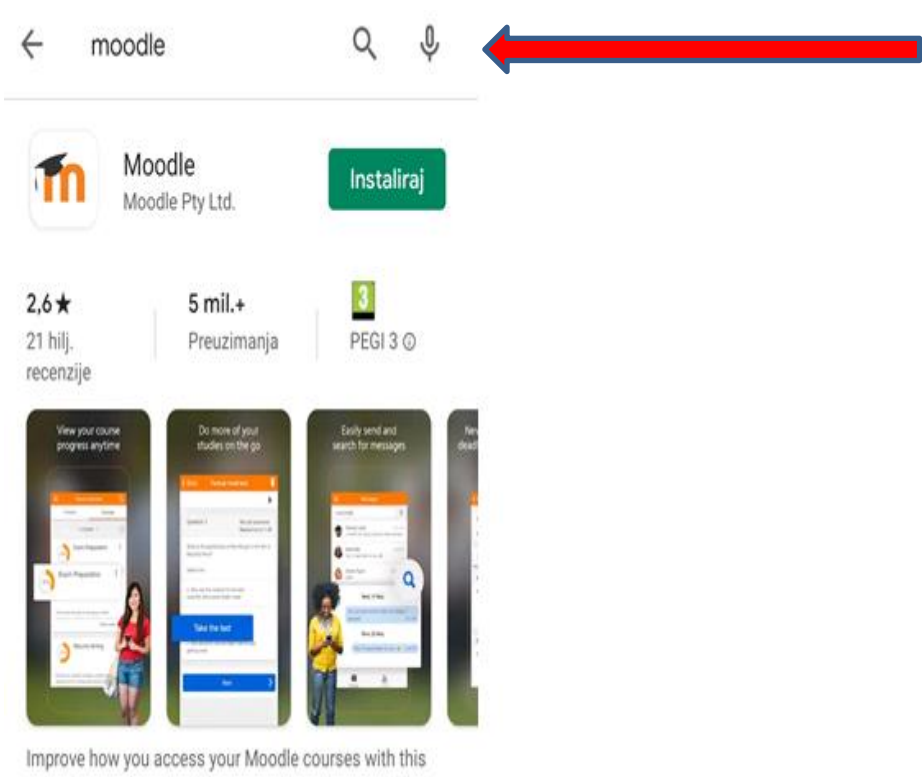

official helper app

#### Zatim kliknuti na otvori

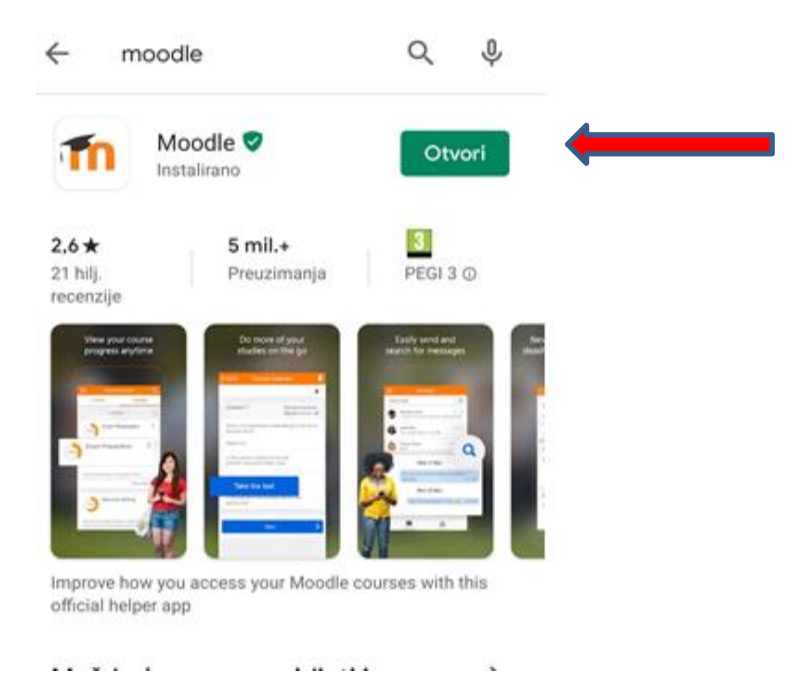

#### Poslije otvaranja aplikacije kliknuti na prijavi se

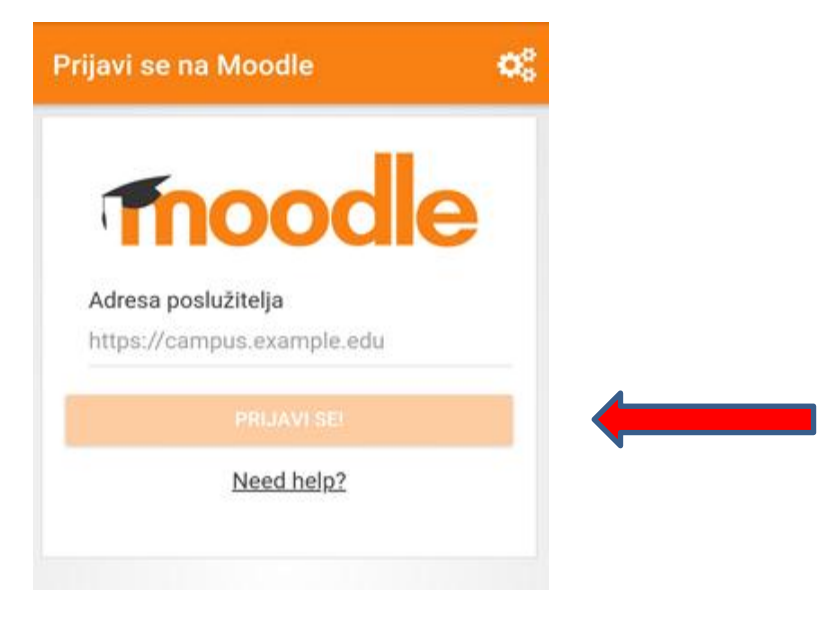

# > I ukucati suljocilicdl.com

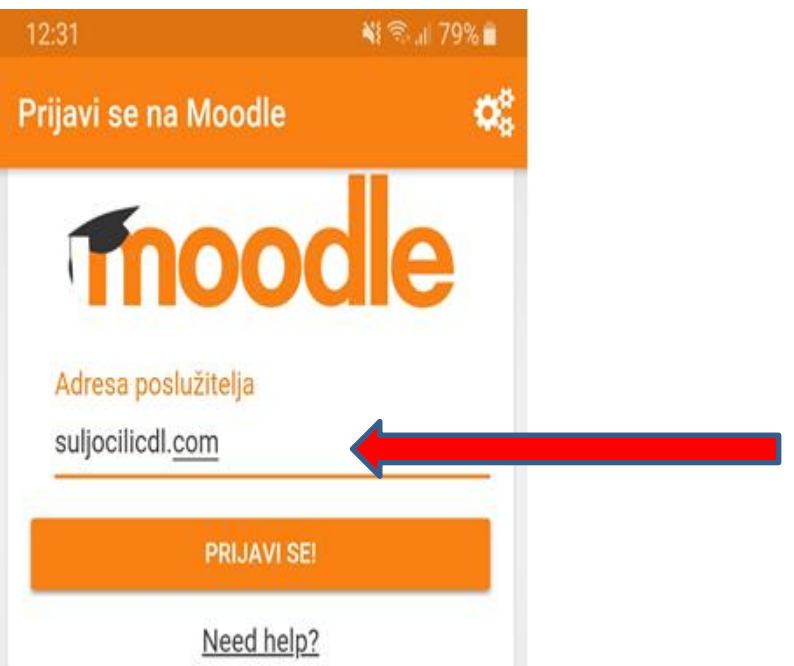

 I opet kliknuti na prijavi se gdje će trebati upisati svoj user name i lozinku i opet na prijava

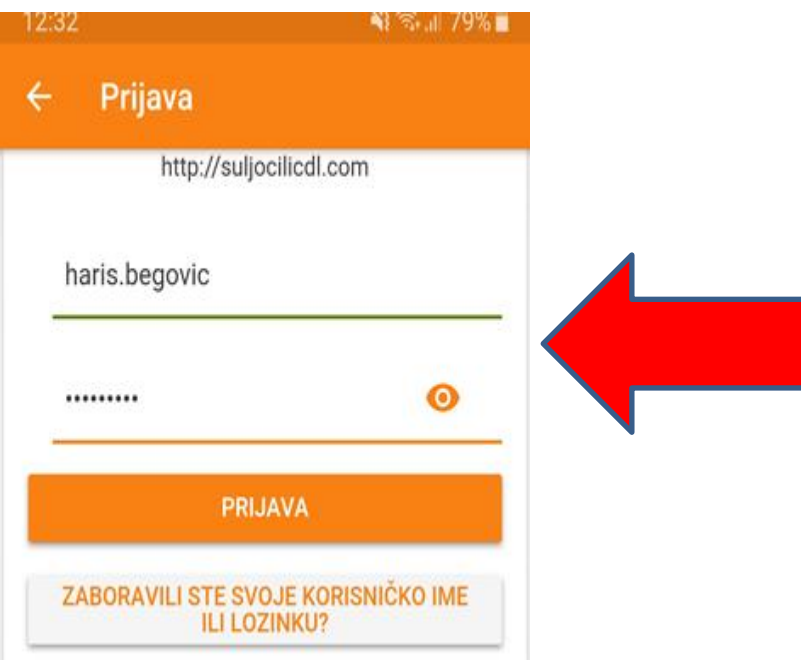

### Ako ste sve uradili ovako dobit ćete sljedeću sliku

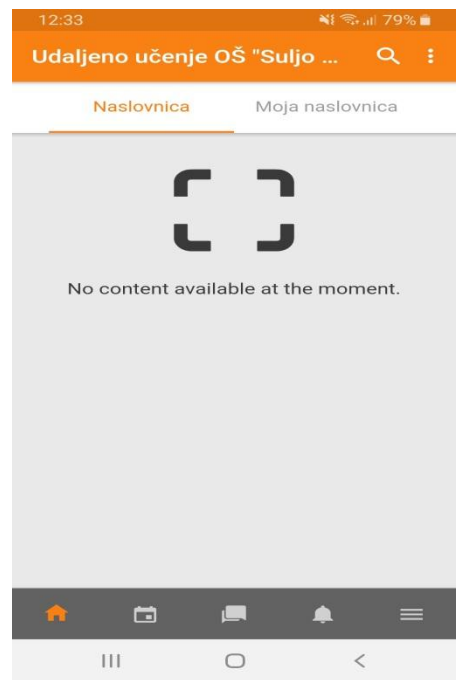

### $\triangleright$  Zatim u donjem desnom dijelu kliknuti na =

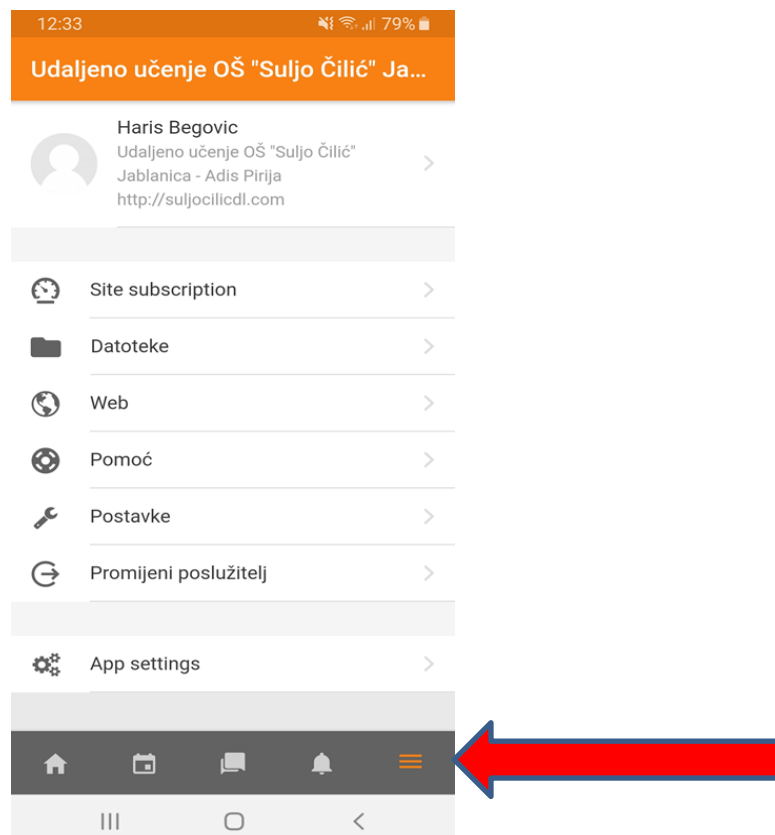

I odabrati datoteke i Site files

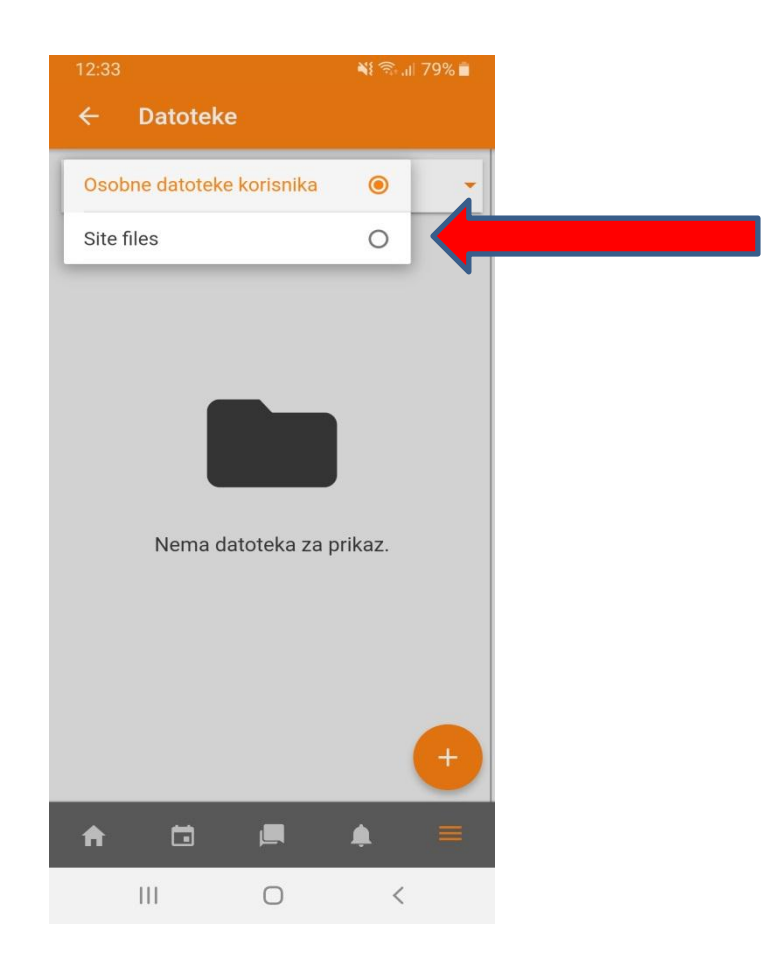

A zatim na ONLINE nastava od 6. do 9. razreda

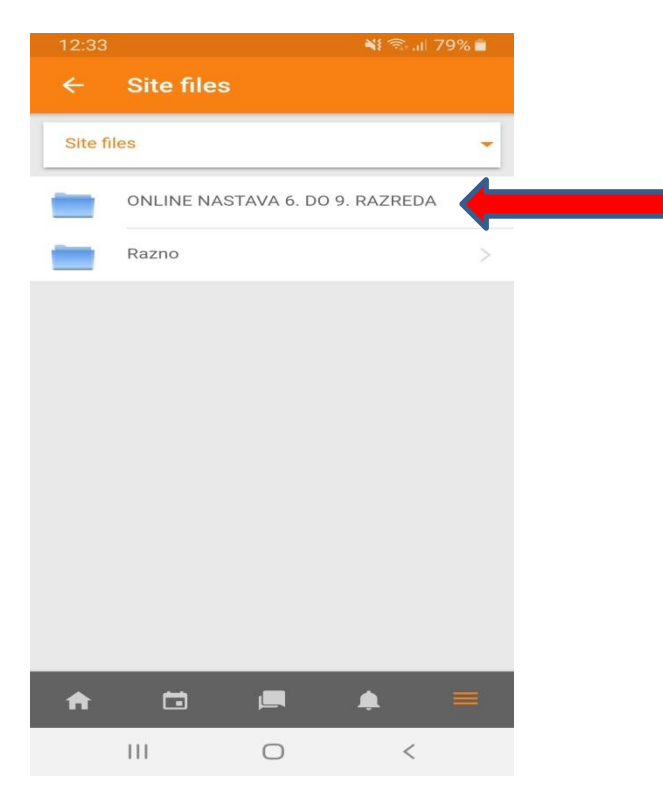

## I dobijate izgled kao na slici, odaberete, predmet

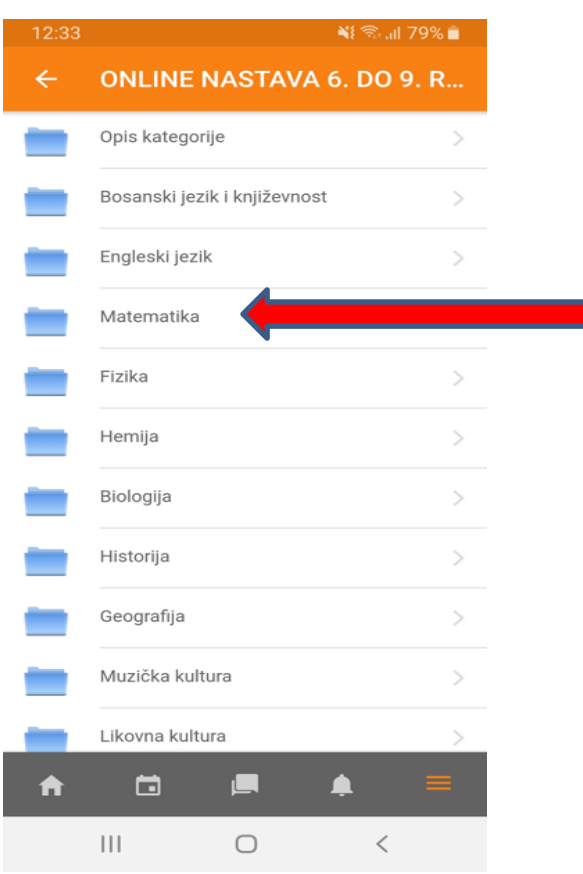

#### Odaberete razred

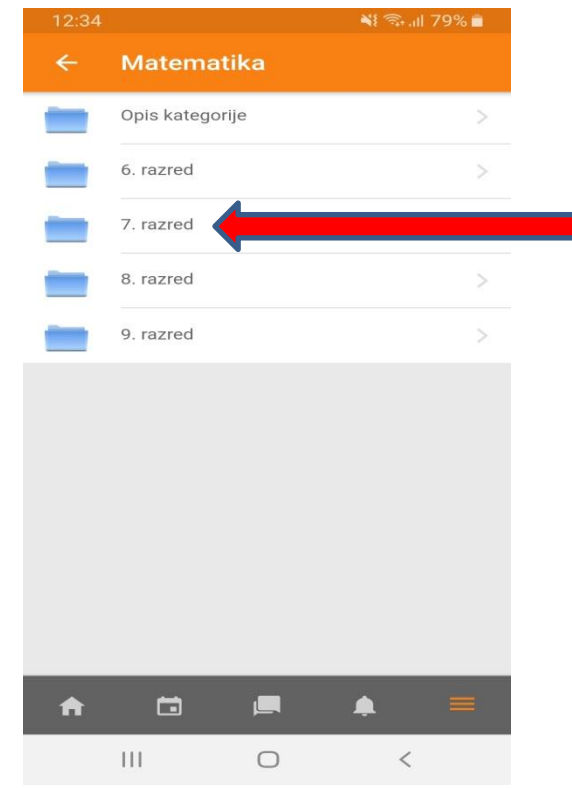

#### $\triangleright$  Sedmicu

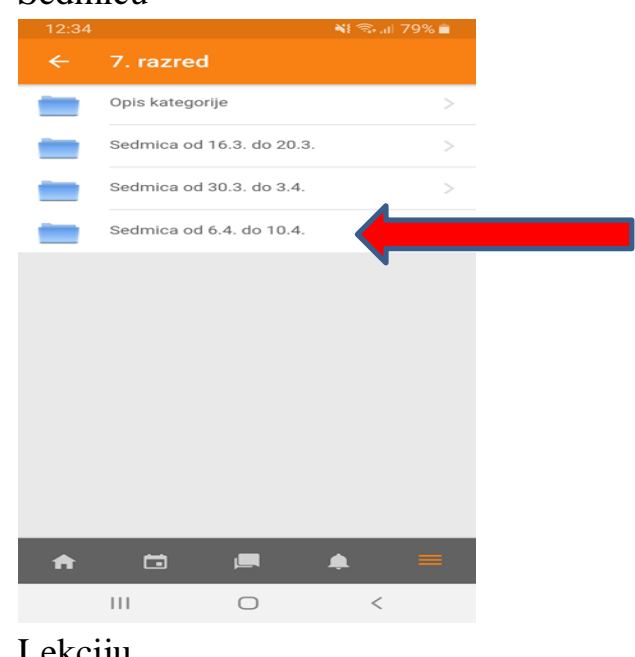

# Lekciju

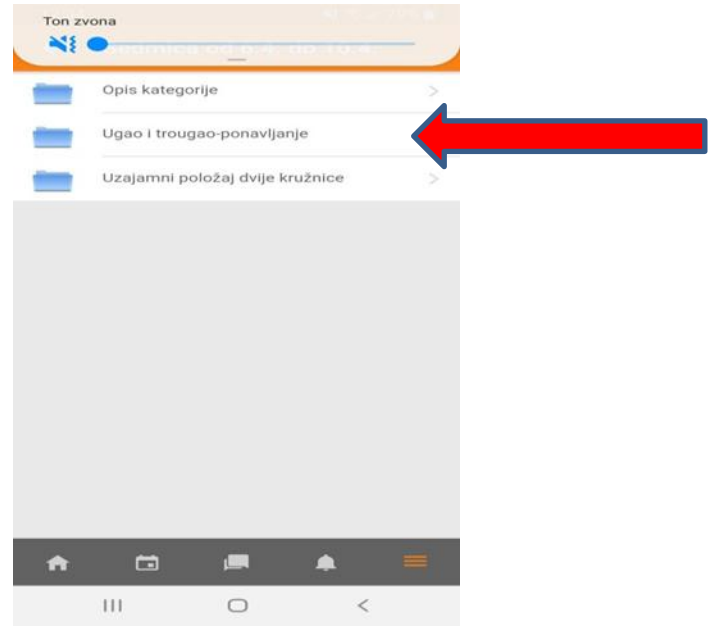

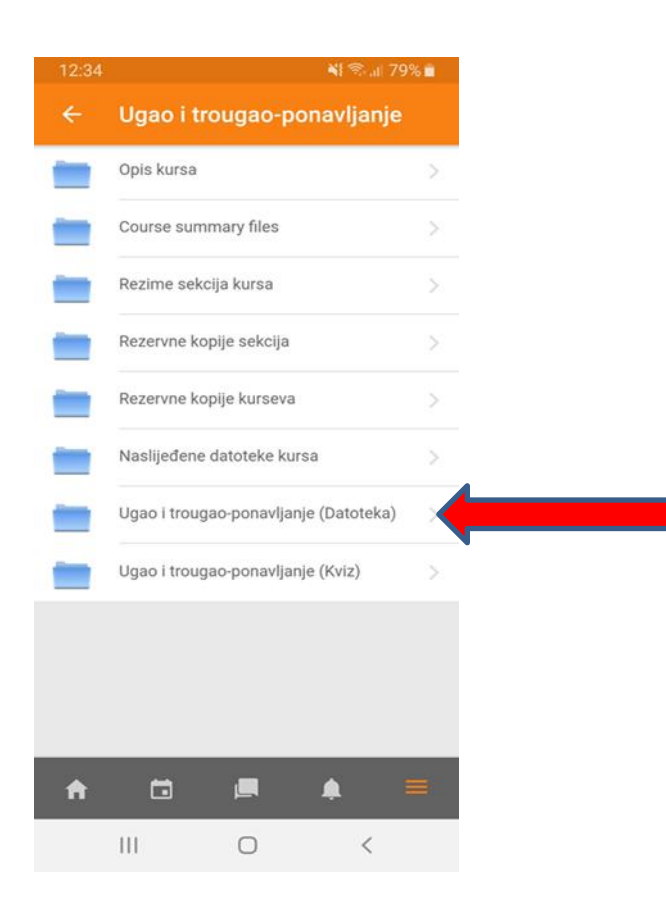

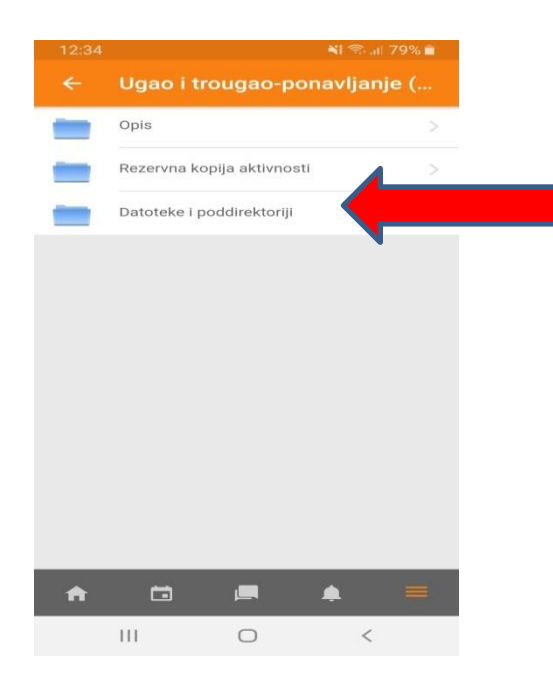

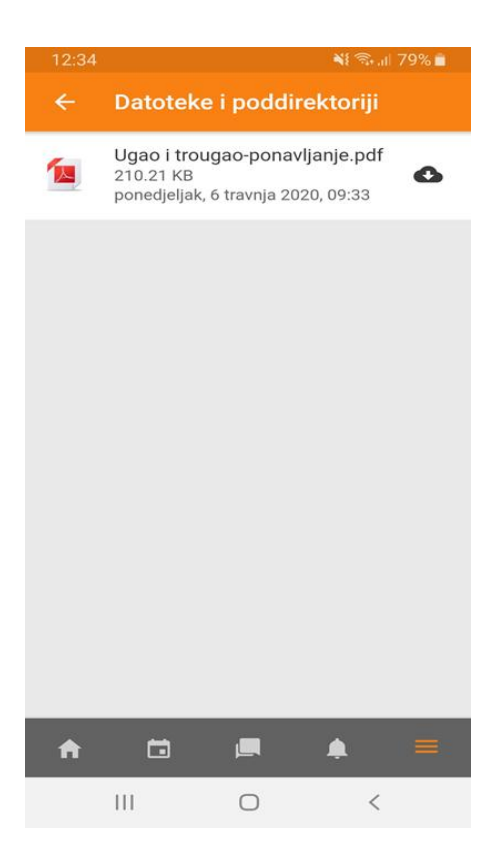